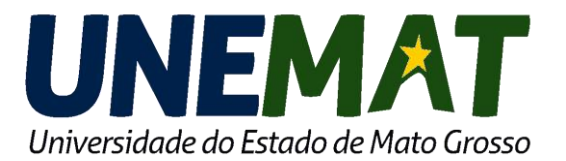

### **PORTAL DO PROFESSOR** Lançamento de Frequências e Notas

1. Para acessar o SISTEMA ACADÊMICO, abra o navegador Mozilla Firefox ou Google Chrome.

2. Digite na barra de endereços: **acadêmico.unemat.br** Após aperte a tecla <enter>

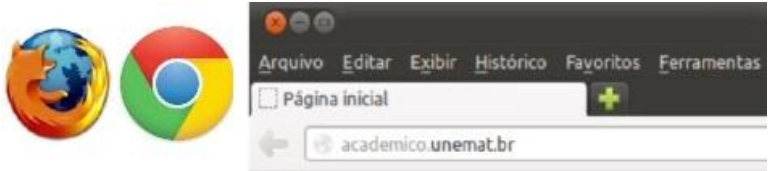

*De acordo com a Normatização Acadêmica aprovada em CONEPE, cada professor é responsável pelo lançamento das freqüências e notas de suas disciplinas no sistema acadêmico.*

*Para auxiliar tal processo foi criado esse guia rápido. Dúvidas ou dificuldade favor entrar em contato com o departamento de seu curso ou com o Núcleo de Suporte, através dos meios descritos ao final dessa página.*

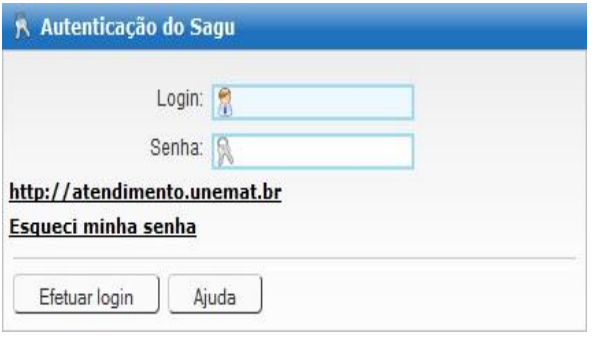

3. Autentificação: Digite seu login e senha, descritos nos campos ao lado. O login é sempre os números de seu CPF (sem ponto e traço). Atenção para letras maiúsculas e minúsculas em sua senha. Depois clique em

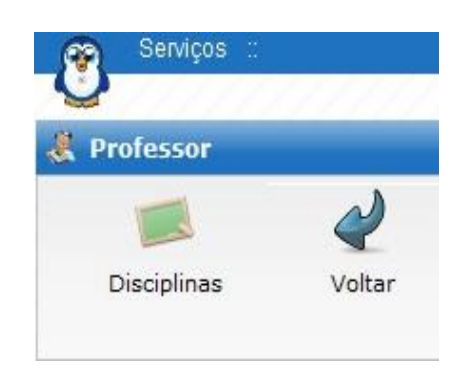

Efetuar login. **4. No painel, acesse** Disciplinas

1

#### 5. Verifique se o *período* selecionado é o correto (semestre e curso)

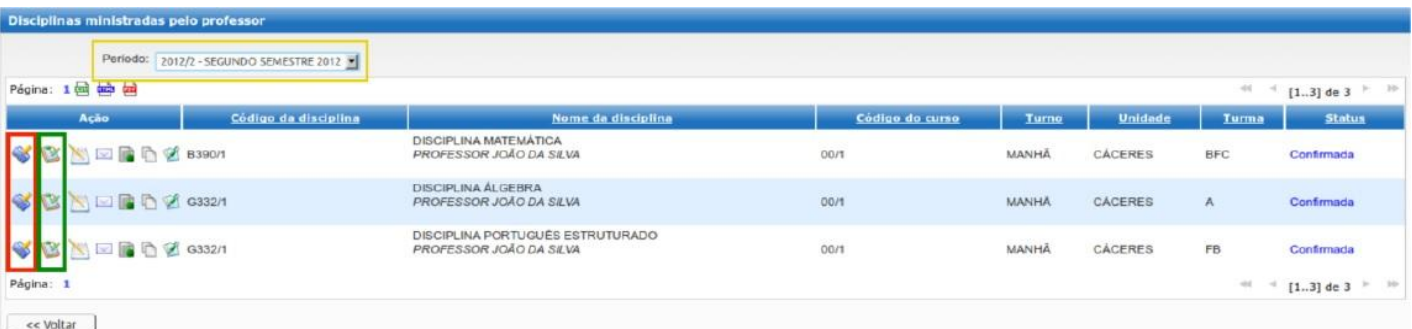

Serão listadas as disciplinas de sua responsabilidade no período selecionado

Para registro ou consulta de notas, clique no primeiro ícone da referida disciplina, Após siga as instruções nas próximas páginas.

Para registro de fregüências clique no segundo ícone da referida disciplina, Após siga as instruções nas próximas páginas.

*Dúvidas ou dificuldades quanto aos procedimentos indicados favor entrar em contato com o Núcleo de Suporte da Unemat.*

**http://atendimento.unemat.br** *(65) 3221-0078*

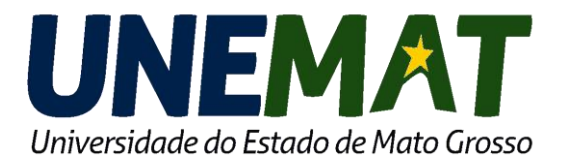

### **PORTAL DO PROFESSOR** Lançamento de Notas

*Após realizar os passos da página anterior (acesso, autenticação, escolha da disciplina), chegamos ao lançamento de notas.*

Na primeira parte podemos ver informações básicas da disciplina, como nome, curso, período, freqüência e média mínima

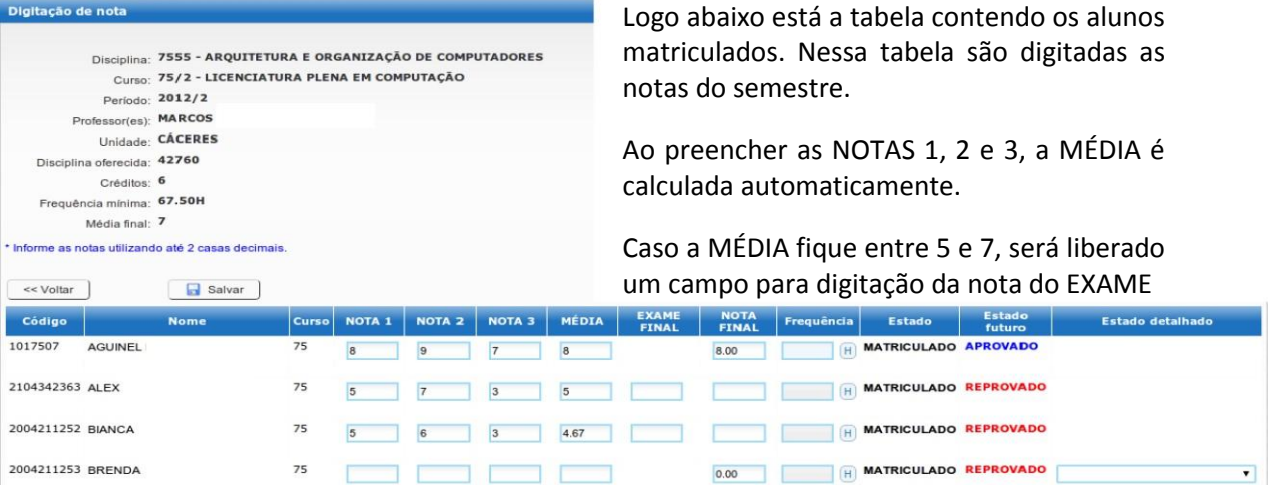

A NOTA FINAL será automaticamente preenchida, copiando a MÉDIA ou EXAME FINAL, caso esse seja necessário.

A coluna "Frequência" é de caráter informativo, e mostra o número de horas já registrado para cada aluno, a partir da tela de registro de freqüência.

A coluna "Estado" exibe a situação do aluno, que pode ser MATRICULADO em caso de um aluno normal, CANCELADO em caso de sua matrícula ter sido cancelada por qualquer motivo. Em disciplinas já encerradas os estados APROVADO ou REPROVADO irão aparecer.

As últimas duas colunas, "Estado futuro" e "Estado detalhado" são de uso exclusivo da secretaria acadêmica e não possuem função de responsabilidade do professor.

*Importante: Após a digitação das notas na tabela, as informações SÓ SERÃO SALVAS ao clicar no botão SALVAR. Após deve aparecer a mensagem indicando o salvamento com sucesso.*

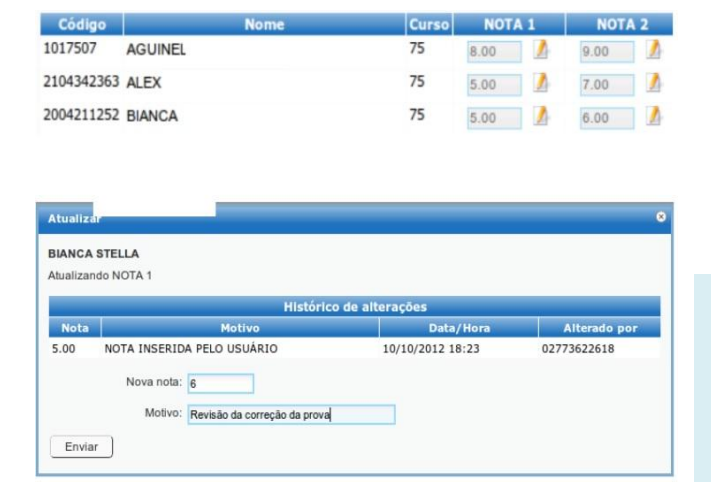

Caso já estejam gravadas notas, os campos aparecerão bloqueados para alteração. Se for necessário alterar uma nota digitada, clique no botão  $\blacktriangle$  e insira a nova nota, junto de uma justificativa para a alteração. O histórico de alterações e motivos ficarão gravados para posteriores consultas. Mesmo depois de alterar uma nova nota através desse botão é necessário clicar no botão **S** SALVAR para os dados serem gravados na base de dados.

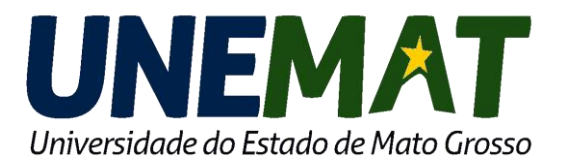

### **PORTAL DO PROFESSOR** Lancamento de Frequências

*Após realizar os passos da página anterior (acesso, autenticação, escolha da disciplina), chegamos ao lançamento de freqüências.*

Na primeira caixa de dados podemos ver informações básicas da disciplina, como nome, período, carga horária, datas, freqüência e média mínima

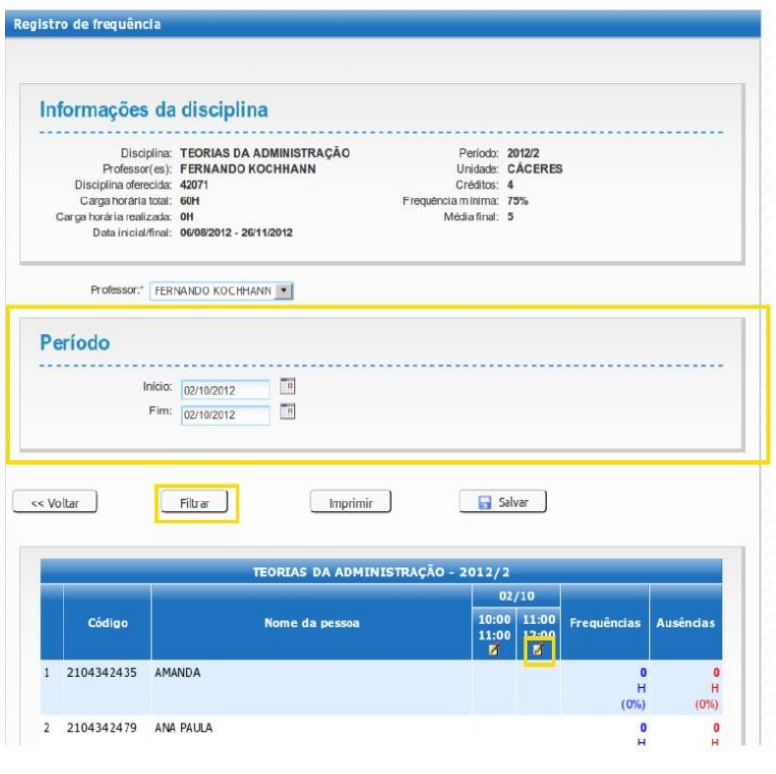

1. Na caixa "Período", devemos selecionar o intervalo de datas o qual queremos visualizar o lançar as frequências.

**Selecione um intervalo pequeno,** preferencialmente o dia exato ou a semana necessária, não ultrapassando 15 dias.

2. Após selecionar o período, clique no botão "Filtrar", para que o sistema carregue as aulas agendadas pelo departamento do seu curso.

3. Após filtrar, repare na tabela carregada abaixo. Ela lista os alunos matriculados na disciplina, e uma coluna para cada aula agendada dentro do período.

*Importante: só é possível registrar aulas previamente agendadas, caso a sua aula não esteja aparecendo na data correta, entre em contato com a secretaria do curso.*

4. Para registrar uma aula clique no **botão 4**, abaixo do horário.

5. Na janela "Confirmar aula ministrada" deve ser preenchidas as informações da aula, principalmente a descrição do **conteúdo ministrado e categoria.** 

Os demais campos podem ficar em branco. Clique em **OK** para habilitar o registro de freqüência.

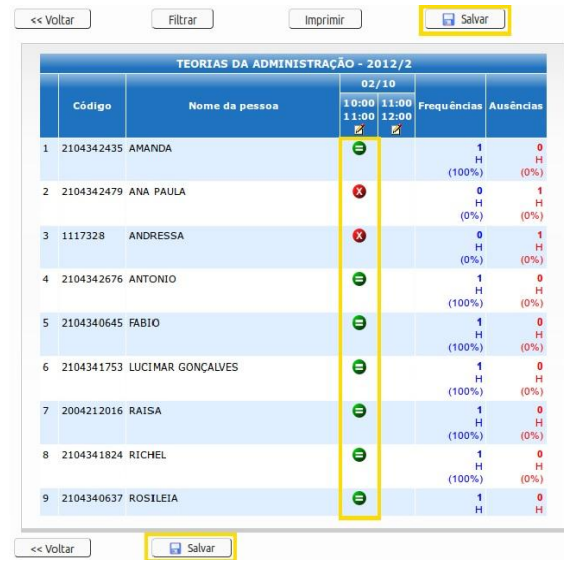

6. Serão habilitados, na coluna da aula registrada, botões para o registro de presença dos alunos.

Por padrão todos vêm **PRESENTES** 

Para registrar um aluno faltante, **basta clicar** no botão **PRESENTE** para que o símbolo de AUSENTE<sup>O</sup> apareça.

7. A cada clique, a operação de salvar é acionada automaticamente.

8. Caso seja necessário registrar frequências de outro período, basta repetir os passos aqui indicados.

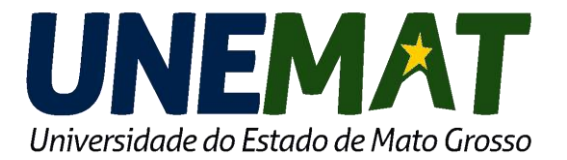

# **PORTAL DO PROFESSOR**

Lançamento de Avaliações

A opção "Avaliações" exerce a funcionalidade de DIVIDIR uma única Nota em várias atividades, como seminários provas, trabalhos, etc. Esta opção fica a critério do Professor utilizar se achar necessário. Lembre-se: toda avaliação vale de 0 a 10, conforme a Normatização Acadêmica.

### Para Configurar:

1. Clique na imagem destacada

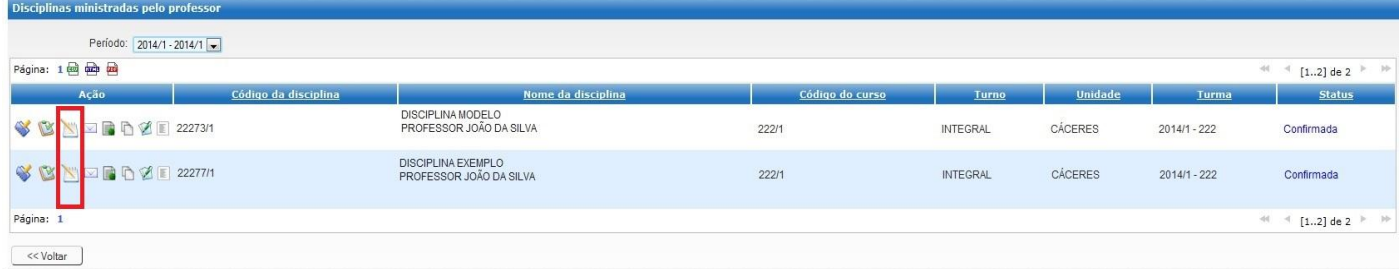

2. Aparecerá a Tela abaixo com as opções para preencher;

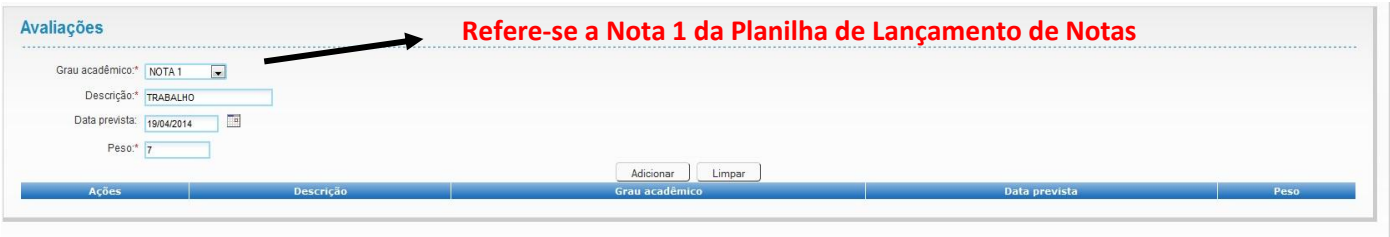

- Grau Acadêmico: escolher a Nota que quer dividir. Exemplo: NOTA 1.
- Descrição: descrever o Nome da atividade. Exemplo: TRABALHO ESCRITO.
- Data Prevista: conforme nomenclatura, a previsão de entrega do Trabalho.
- Peso: é o peso da avaliação. Exemplo 7.
- Clique em "Adicionar".

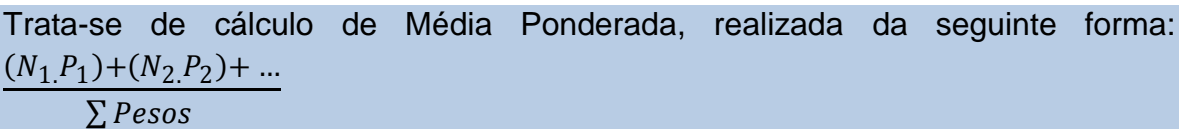

3. Para a próxima avaliação, repetiremos o processo acima, mas com algumas diferenças:

 $<<$  Voltar Salvar

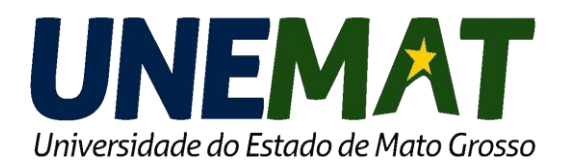

### **PORTAL DO PROFESSOR** Lançamento de Avaliações

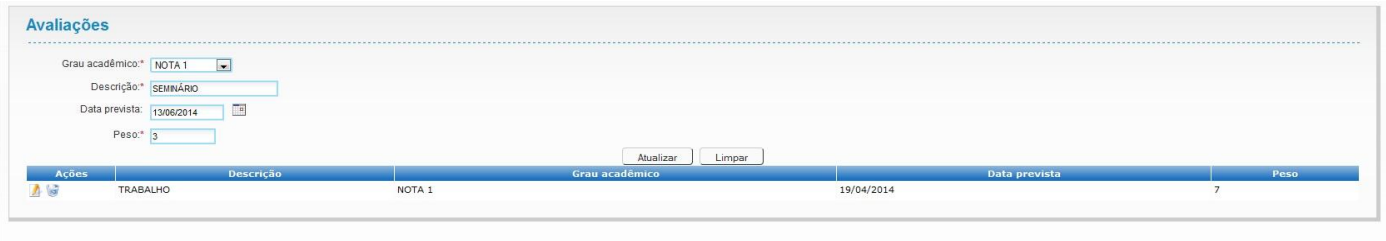

#### $<<$  Voltar Salvar

- Grau Acadêmico: escolher a mesma nota que anterior. Exemplo NOTA 1.
- Descrição: descrever o nome da atividade. Exemplo: SEMINÁRIO.
- Data Prevista: conforme enunciado, é a previsão de entrega do trabalho.
- Peso: é o peso da avaliação. Exemplo: 3.
- Clique no botão Adicionar, depois em Salvar

\*Observe que a soma dos Pesos foi igual a 10. \*Para modificar, clique em Editar, Atualizar, Salvar. \*Para excluir, clique no ícone da lixeira, depois Salvar.

#### **As avaliações foram configuradas.**

- 4. Agora clique na opção "Notas", (pág. 2 deste tutorial), e veja que a coluna 1 possui uma letra "A".
- 5. Clique na letra "A" e aparecerão as Avaliações.

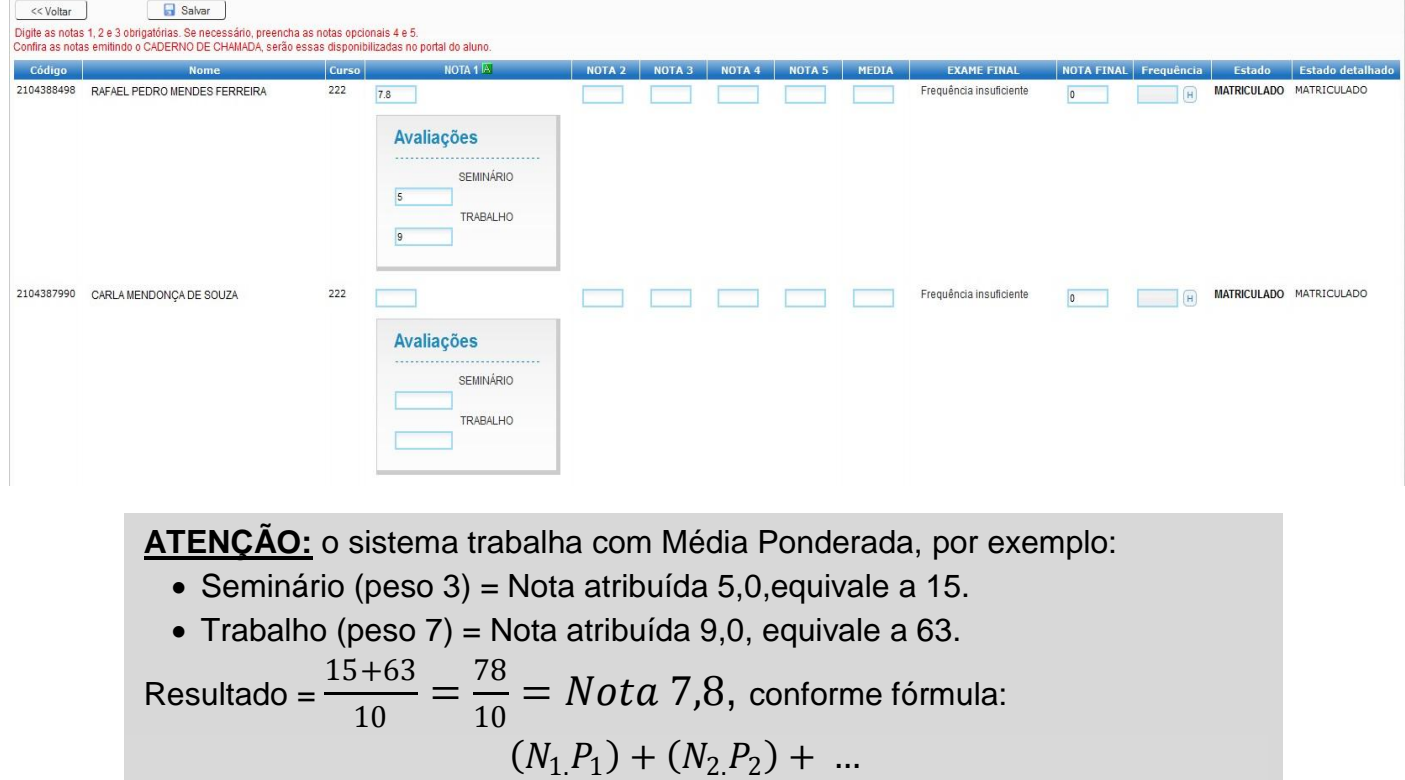

#### $\Sigma$  Pesos

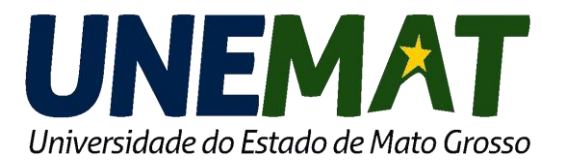

A opção "Email" é utilizado para que os Professores enviam email para todos os alunos matriculados em uma determinada disciplina. Segue orientação:

1. Selecione a Disciplina e clique na opção destacado abaixo:

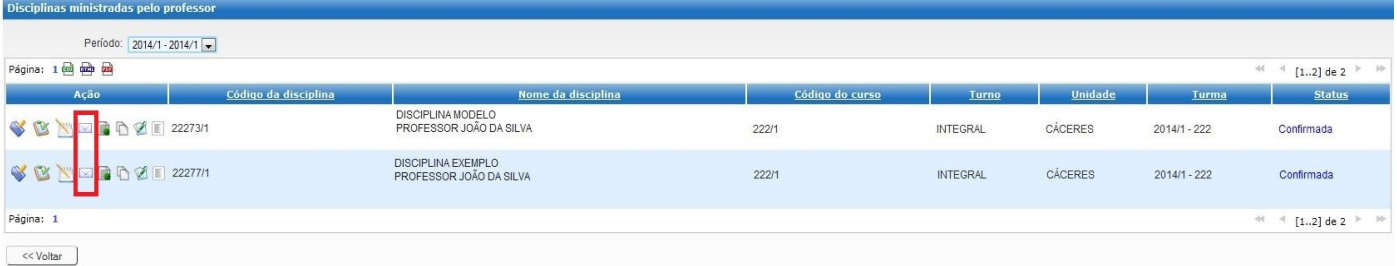

#### 2. Abrirá uma tela no sistema, conforme abaixo:

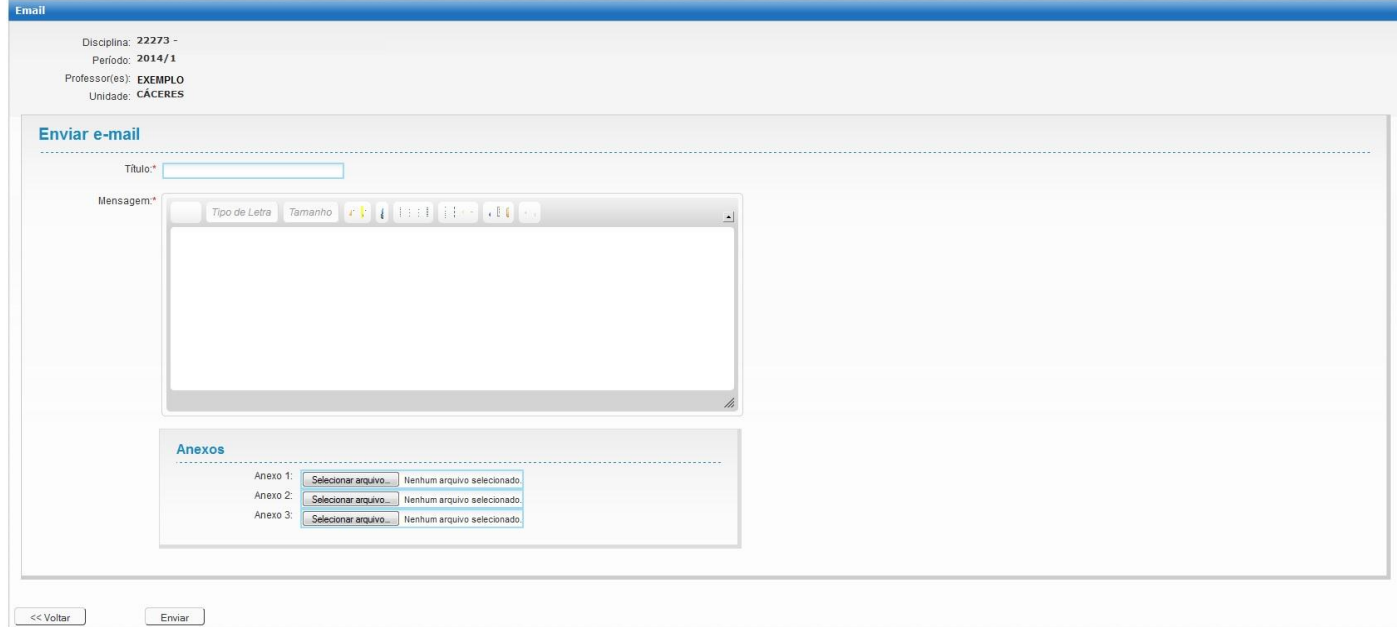

- 3. Preencher os dados
	- Título
	- Mensagem
	- Anexos (até 8mb)
- 4. Clique em "Enviar".

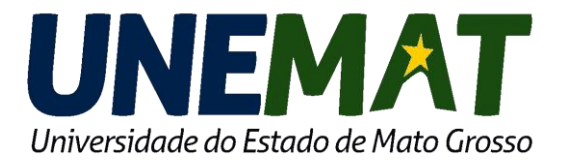

A função "Lista de Chamada" emite uma lista dos nomes dos alunos contendo Notas e Frequências.

\*Este Documento pode ser emitido a qualquer momento, não sendo necessário o término do semestre. Lembre-se: deve ser entregue para a Coordenação de Curso após o término do período letivo.

#### 1. Selecione a Disciplina e clique na opção destacado abaixo:

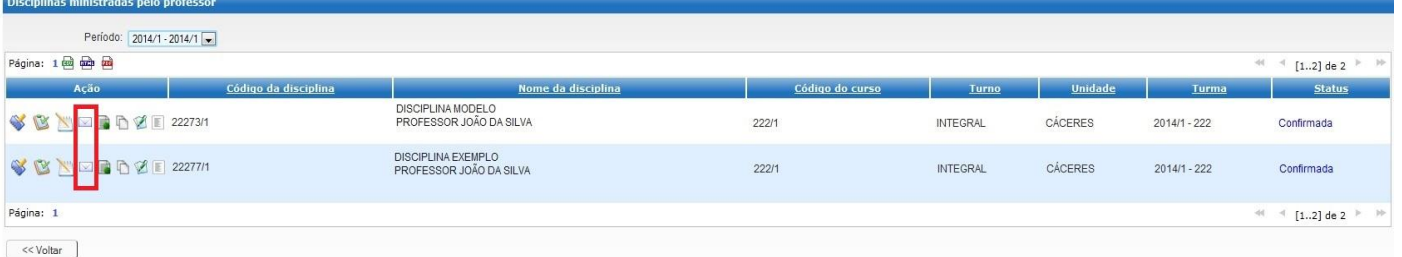

2. Abrirá uma tela para preencher o que deseja emitir no relatório:

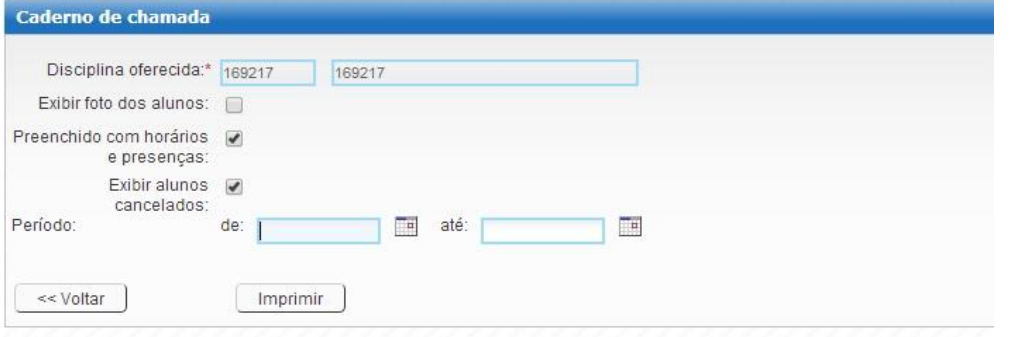

- Exibir Fotos do Aluno: a Unemat não trabalha por enquanto com fotos digitalizadas, portanto não necessita de marcação.
- Preenchido com horários e presenças: marcar
- Exibir alunos Cancelados: marcar
- Período: mscolha a data que deseja, o padrão é a data de início e fim do período letivo. O relatório emitirá apenas datas que foram atribuídas para o Professor.
- Clique em Imprimir

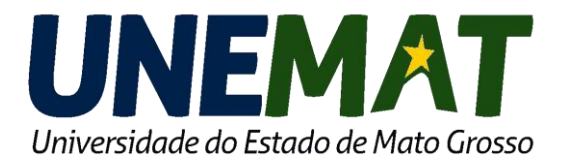

## **PORTAL DO PROFESSOR** Lista de Chamada (Caderno de Chamada)

#### 1. Abrirá o Relatório abaixo:

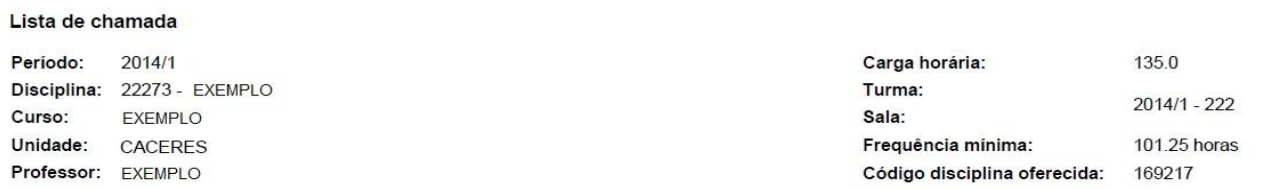

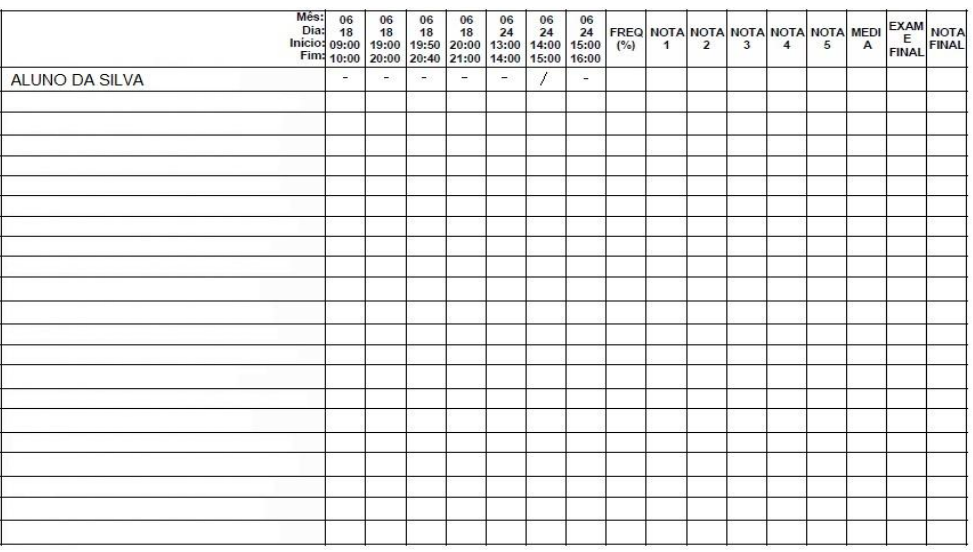

Registro de presença: Ex.: meia => | -/ | inteira | - | Registro de ausência: Ex.: | / | Observações: \* Cancelado, \*\* Trancado, \*\*\* Aproveitamento

Exemplo: "Aluno da Silva"

- Registro de Presença "-"
- Registro de Falta "/"

Este documento deve ser impresso e assinado pelo(s) professor(es) da disciplina no final do período letivo. Após, entregar ao Coordenador de Curso para conferência e assinatura.

Obs.:

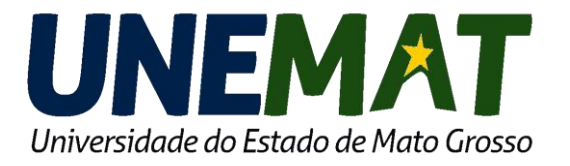

A opção "Diário de Classe" emite o conteúdo das aulas ministradas, conforme fora preenchido no lançamento de freqüências.

\*Este Documento pode ser emitido a qualquer momento. Deve ser entregue para a Coordenação de Curso após o término do período letivo juntamente com o caderno de chamada.

#### 1. Selecione a Disciplina e clique na opção destacado abaixo:

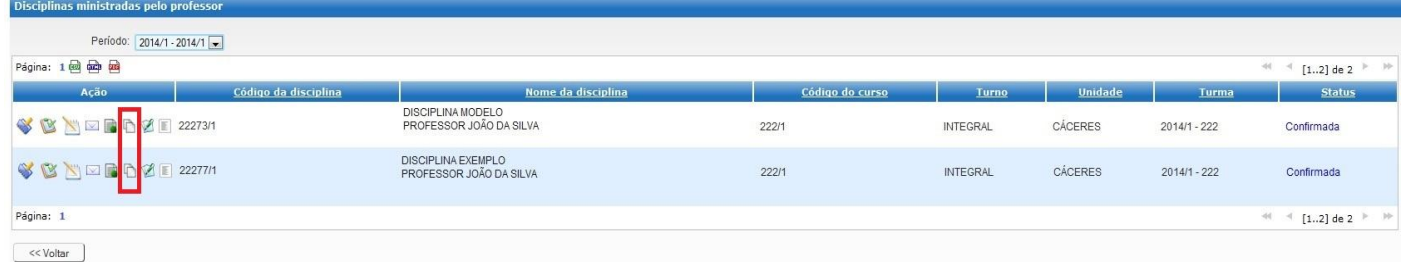

#### 2. Automaticamente abrirá o Relatório:

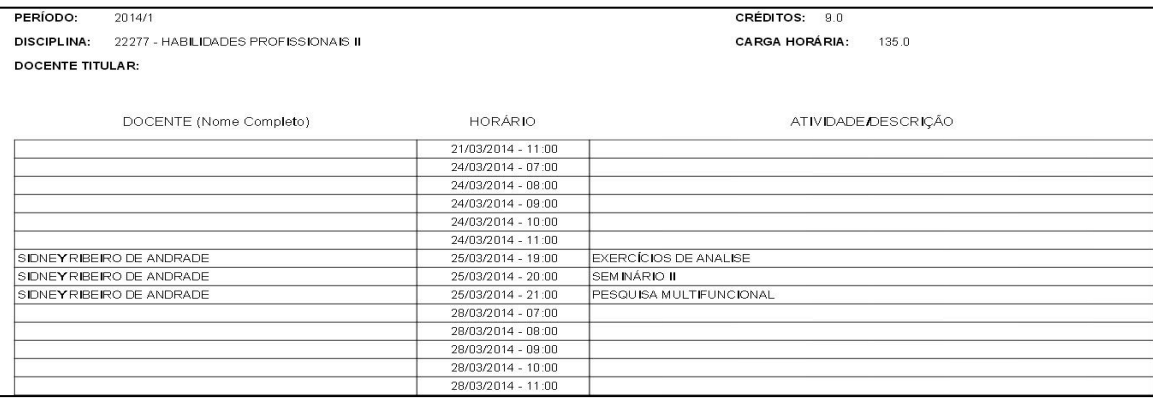

- Veja que o relatório possui descrições de aulas no dia 25/03/2014.
- Para aparecer às atividades/descrição no relatório de Diário de Classe, é necessário que seja lançado a descrição das aulas ministradas no ato de lançamento de "Registro de Frequência", (que já foi explicado), conforme pág. 3.

Veja a tela de "registro de frequência". Após a inserção, aparecerá no relatório de "diário de classe".

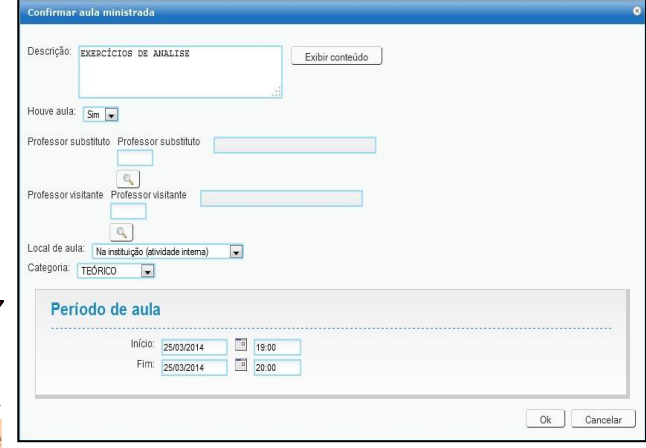

Este documento deve ser impresso e assinado pelo(s) professor(es) da disciplina.

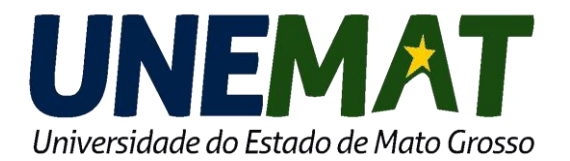

### **PORTAL DO PROFESSOR** Plano de Ensino

Neste documento deve ser preenchido o planejamento de trabalho da disciplina.

1. Selecione a Disciplina e clique na opção destacado abaixo:

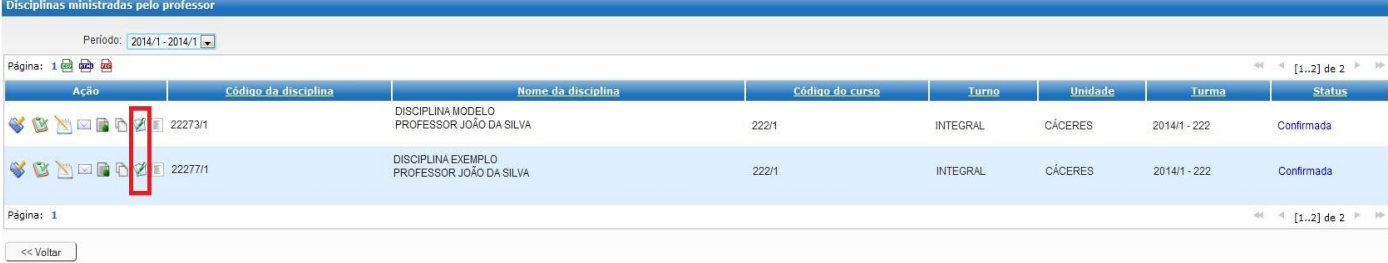

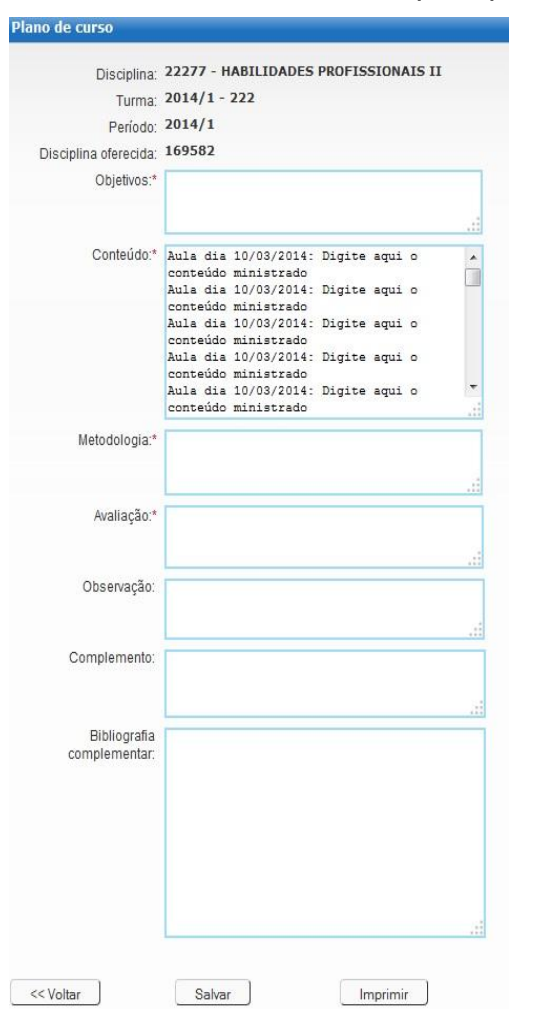

2. Abrirá uma tela para preencher os seguintes dados:

3. Preencher os dados e depois clicar em Salvar.

4. Depois irá aparecer "registro atualizado", clique em OK,

5. Por fim, clique em Imprimir.

A Ementa é preenchida pela Secretaria Acadêmica no ato de cadastro da Matriz Curricular.

O campo "conteúdo" não precisa ser feito por data, conforme mostra no sistema. É apenas uma sugestão de preenchimento. Portanto, fica a critério do Professor a forma de lançamento.

A Bibliografia Básica é preenchida pela Coordenação do Curso

Este documento deve ser impresso e assinado pelo(s) professor(es) da disciplina no início do período letivo. Após, entregar para a Coordenação de Curso para conferência e assinatura

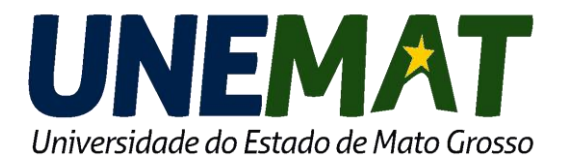

Disciplinas ministradas pelo professo

### **PORTAL DO PROFESSOR** Assinatura de Presença

Este documento é uma função a mais ao professor que permite emitir uma lista com nomes dos alunos para coleta de assinaturas.

1. Selecione a Disciplina e clique na opção destacado abaixo:

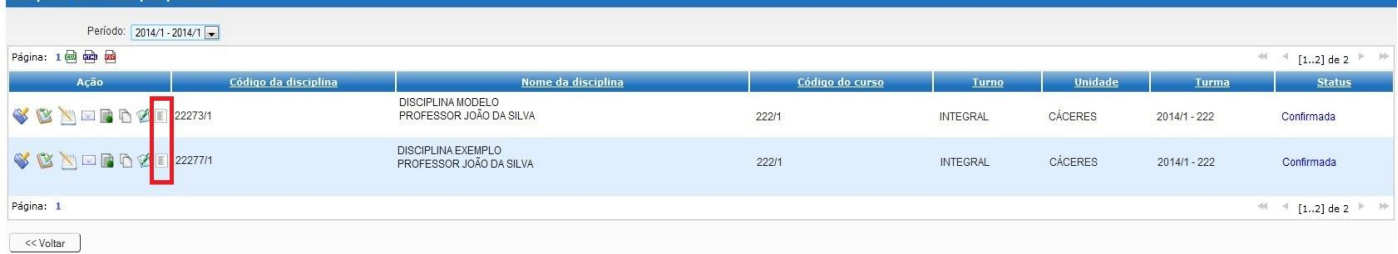

2. Abrirá uma tela para Selecionar a Data de Aula e Formato de Arquivo:

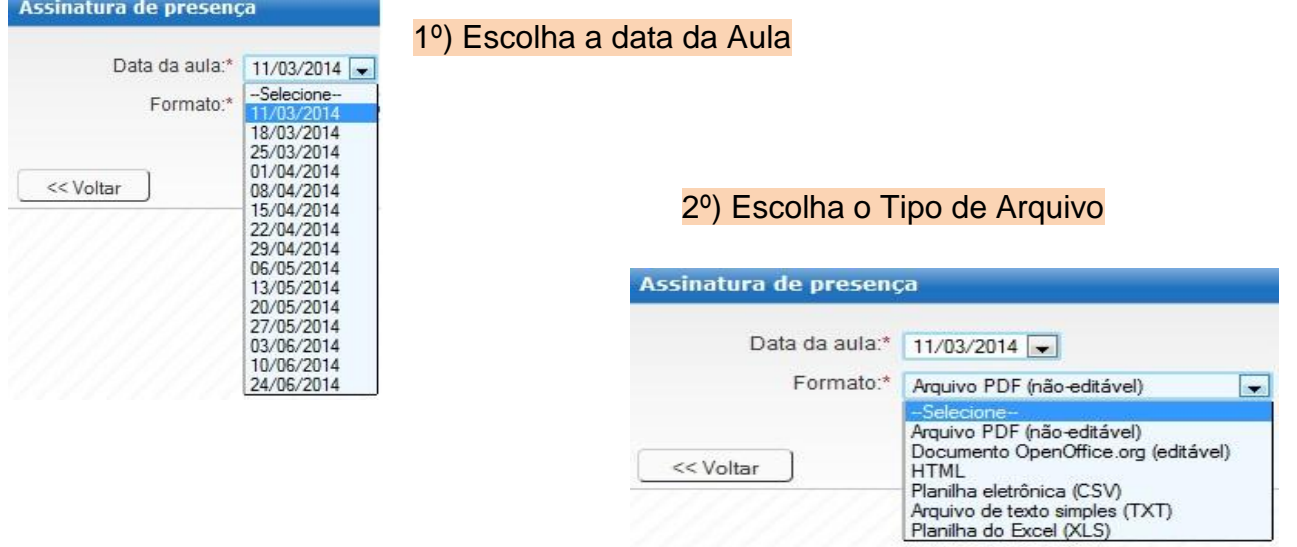

#### 3º) Clique em "Gerar".

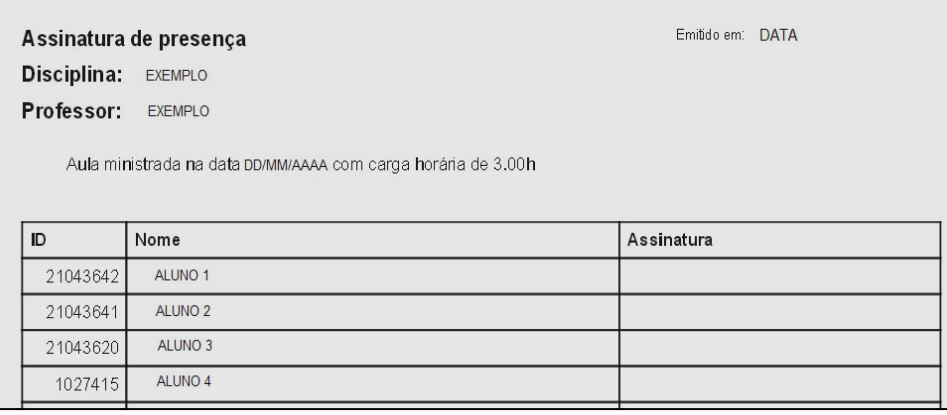

OBS: Este relatório é facultativo. Pode ser utilizado em provas, seminários, etc.